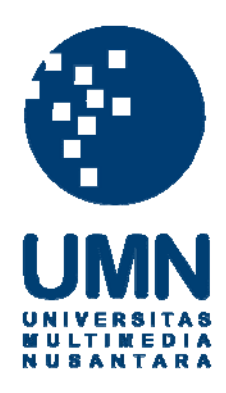

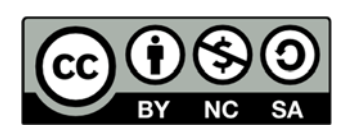

# **Hak cipta dan penggunaan kembali:**

Lisensi ini mengizinkan setiap orang untuk menggubah, memperbaiki, dan membuat ciptaan turunan bukan untuk kepentingan komersial, selama anda mencantumkan nama penulis dan melisensikan ciptaan turunan dengan syarat yang serupa dengan ciptaan asli.

# **Copyright and reuse:**

This license lets you remix, tweak, and build upon work non-commercially, as long as you credit the origin creator and license it on your new creations under the identical terms.

# **BAB III**

# **PELAKSANAAN KERJA MAGANG**

# **3.1 Kedudukan dan Koordinasi**

Kerja magang dilakukan di kantor pusat PT ILMCI Indonesia yang berada di Jl. Raya Duri Kosambi No. 168 H, Cengkareng, Jakarta Barat. Kerja magang dilakukan oleh penulis di perusahaan tersebut selama 2 bulan, yaitu dari tanggal 8 Juli sampai dengan 12 September 2013.

Kedudukan penulis dalam pelaksanaan kerja magang di PT ILMCI Indonesia adalah sebagai *Accounting Staff*. Koordinasi dengan Pembimbing Lapangan dilakukan dengan presensi kehadiran setiap hari kerja dan pencatatan pekerjaan yang dilakukan setiap minggu pada laporan realisasi kerja magang. Pembimbing Lapangan penulis dalam kerja magang ini adalah Rosjana Tjandera yang menjabat sebagai Direktur *Finance & Accounting* PT ILMCI Indonesia. Selain itu, penulis juga dibimbing oleh *Accounting Staff* lain untuk mengerjakan tugas, yaitu Rini, Fitri, dan Herianto.

# **3.2 Tugas yang Dilakukan**

Selama pelaksanaan kerja magang, tugas yang diberikan terkait dengan jasa akuntansi yang menjadi tanggung jawab *Accounting Staff*. Perusahaan yang ditangani dalam pelaksanaan ini adalah perusahaan dan divisi yang termasuk dalam lini bisnis ILMCI Corporation Group, diantaranya:

- 1. PT I-Tutor.net Indonesia
- 2. PT I-Tutor International
- 3. PT ILMCI Indonesia
- 4. ILMCI Solution Citra Garden
- 5. Next Print
- 6. PT Terra Global Mandiri
- 7. Divisi Agro
- 8. Divisi Kontrakan
- 9. Divisi Pemda

Berikut ini merupakan rincian tugas-tugas yang dilakukan berdasarkan perusahaannya:

1. Menginput *Payment Voucher*

*Payment Voucher* (PV) adalah dokumen untuk mencatat transaksi pengeluaran kas perusahaan (lihat Lampiran 6). Setelah transaksi pengeluaran tersebut dicatat, transaksi tersebut kemudian diinput ke dalam laporan pengeluaran PV menggunakan Microsoft Excel. Transaksi yang terjadi pada tanggal tersebut diinput secara berurutan berdasarkan nomor PV yang tertera, kemudian menginput nomor cek (jika menggunakan cek), nama, keterangan, serta jumlah yang dikeluarkan melalui rekening bank tertentu atau uang kas. Setelah itu, laporan-laporan pengeluaran bank PV digabung ke dalam rekapitulasi pengeluaran PV setiap bulan.

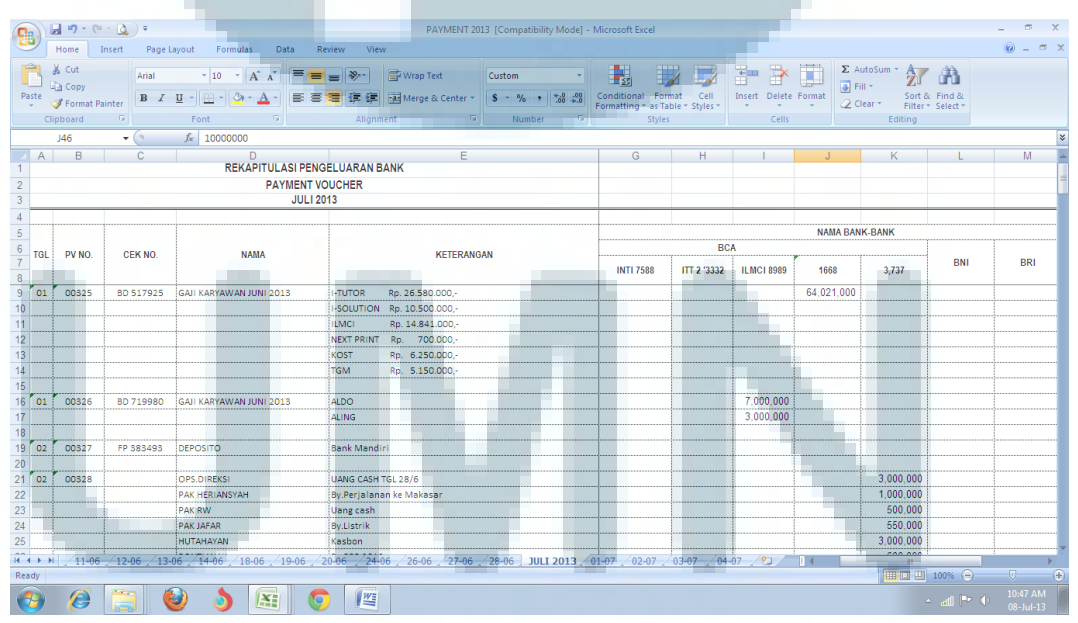

### Gambar 3.1 Rekapitulasi Pengeluaran Bank PV

Selain Microsoft Excel, transaksi yang dicatat dalam PV juga diinput ke dalam sistem menggunakan program PV yang dibuat oleh perusahaan. Langkah-langkah untuk menginput transaksi adalah sebagai berikut:

1) Klik Tambah untuk mulai menginput transaksi pertama kali.

- 2) Masukkan transaksi mengikuti kolom-kolom yang tersedia.
- 3) Setelah selesai mengisi seluruh informasi satu transaksi, klik Input Lagi untuk menginput transaksi berikutnya.
- 4) Ulangi langkah 2 dan 3 hingga seluruh transaksi telah diinput. Namun, untuk transaksi terakhir tetap harus klik Input Lagi agar transaksi tersebut dapat disimpan ke dalam database. Dari transaksi yang telah diinput, dapat dilihat jumlah uang yang diterima dalam sehari pada kolom Total Uang.
- 5) Klik Exit untuk kembali ke tampilan awal program.

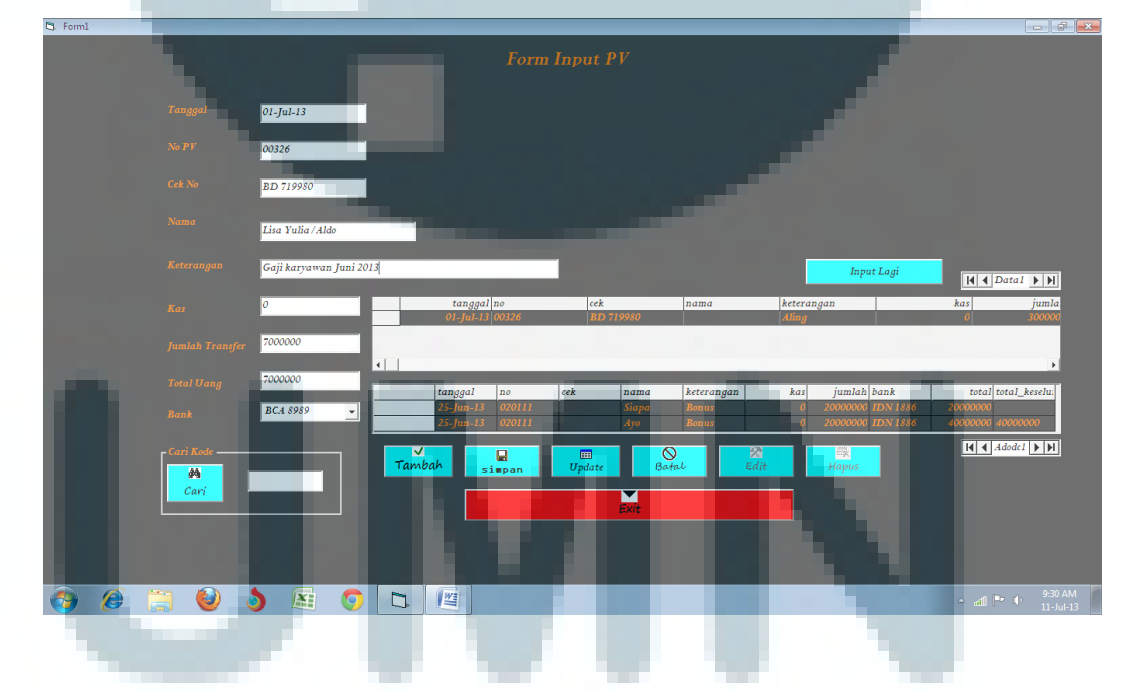

# Gambar 3.2 Form Input PV

Dari tampilan awal, klik Laporan untuk menuju ke Form Laporan Input PV. Format laporan dapat dipilih sesuai yang diinginkan, yaitu:

- 1) Per tanggal detail PV.
- 2) Per nomor PV.

3) All (mencetak semua laporan).

Klik tombol Cetak, lalu akan muncul tampilan Laporan Detail Input PV. Klik gambar printer untuk mencetak laporan tersebut.

Namun, pada bulan Agustus 2013, program PV tersebut diperbarui dan ditambahkan input data per divisi. Cara input datanya mirip seperti program input PV yang lama, yaitu sebagai berikut:

- 1) Klik Tambah untuk mulai menginput data.
- 2) Masukkan data transaksi PV sesuai dengan kolom yang tersedia.
- 3) Klik Input Lagi Gabungan untuk menyimpan data tersebut pada database gabungan.
- 4) Klik Input Lagi Divisi ... untuk menyimpan data tersebut pada database per divisi sesuai dengan transaksi pada PV yang dicatat.

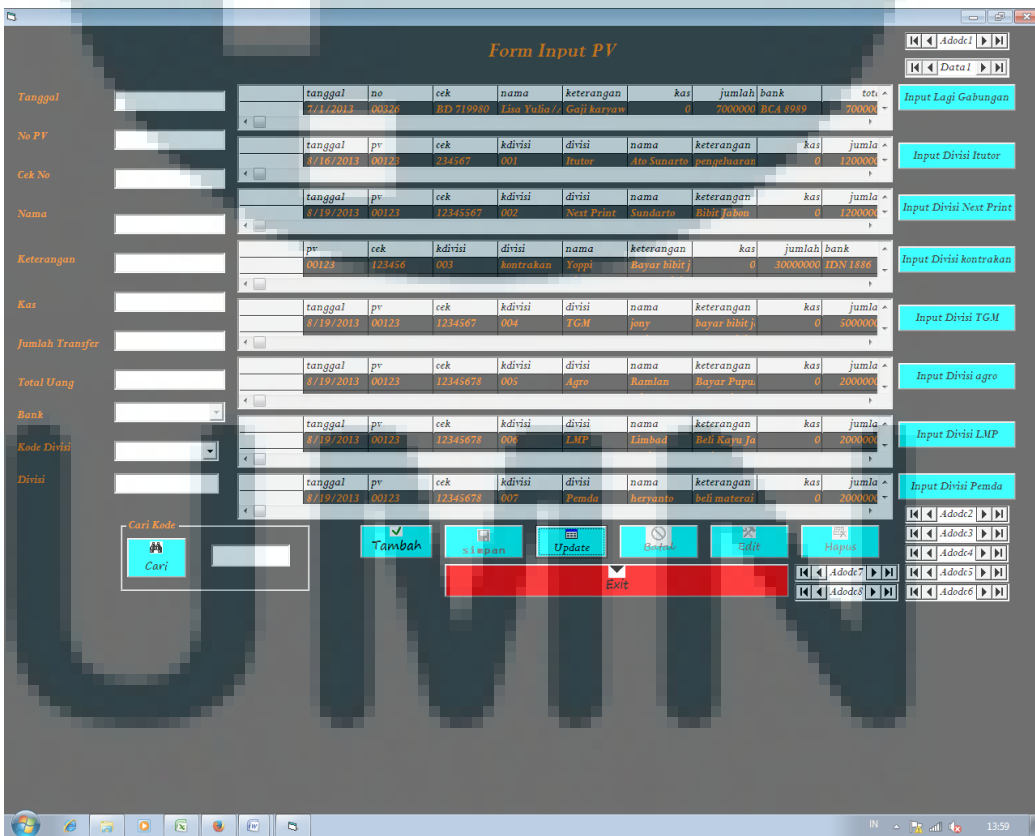

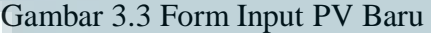

### 2. Menginput *Official Receipt*

*Official Receipt* (OR) adalah dokumen untuk mencatat transaksi penerimaan kas perusahaan (lihat Lampiran 7). Setelah transaksi penerimaan tersebut dicatat, transaksi tersebut kemudian diinput ke dalam laporan penerimaan OR menggunakan Microsoft Excel. Transaksi yang terjadi pada tanggal tersebut diinput secara berurutan berdasarkan nomor OR yang tertera, nama, keterangan, serta jumlah yang diterima dalam bentuk uang kas maupun melalui rekening bank. Setelah itu, laporan-laporan penerimaan OR digabung ke dalam rekapitulasi penerimaan OR setiap bulan.

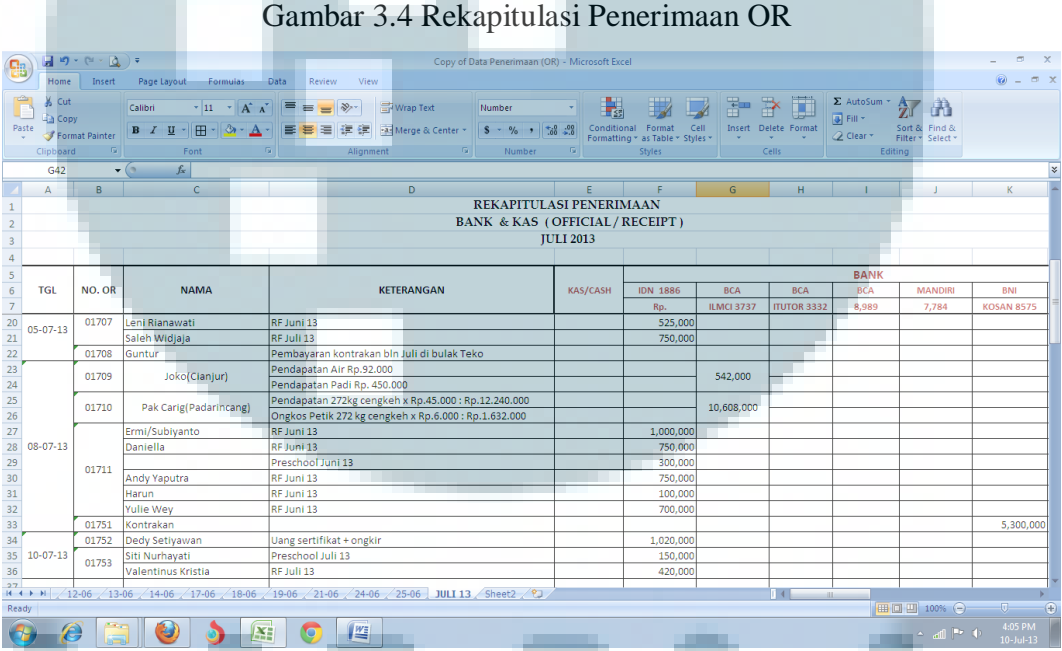

# Selain Microsoft Excel, transaksi yang dicatat dalam OR juga diinput ke dalam sistem menggunakan program OR yang dibuat oleh perusahaan. Langkah-langkah untuk menginput transaksi adalah sebagai berikut:

- 1) Klik Tambah untuk mulai menginput transaksi pertama kali.
- 2) Masukkan transaksi mengikuti kolom-kolom yang tersedia.
- 3) Setelah selesai mengisi seluruh informasi satu transaksi, klik Input Lagi untuk menginput transaksi berikutnya.
- 4) Ulangi langkah 2 dan 3 hingga seluruh transaksi telah diinput. Namun, untuk transaksi terakhir tetap harus klik Input Lagi agar transaksi tersebut dapat disimpan ke dalam database. Dari transaksi yang telah diinput, dapat dilihat jumlah uang yang diterima dalam sehari pada kolom Total Uang.
- 5) Klik Exit untuk kembali ke tampilan awal program.

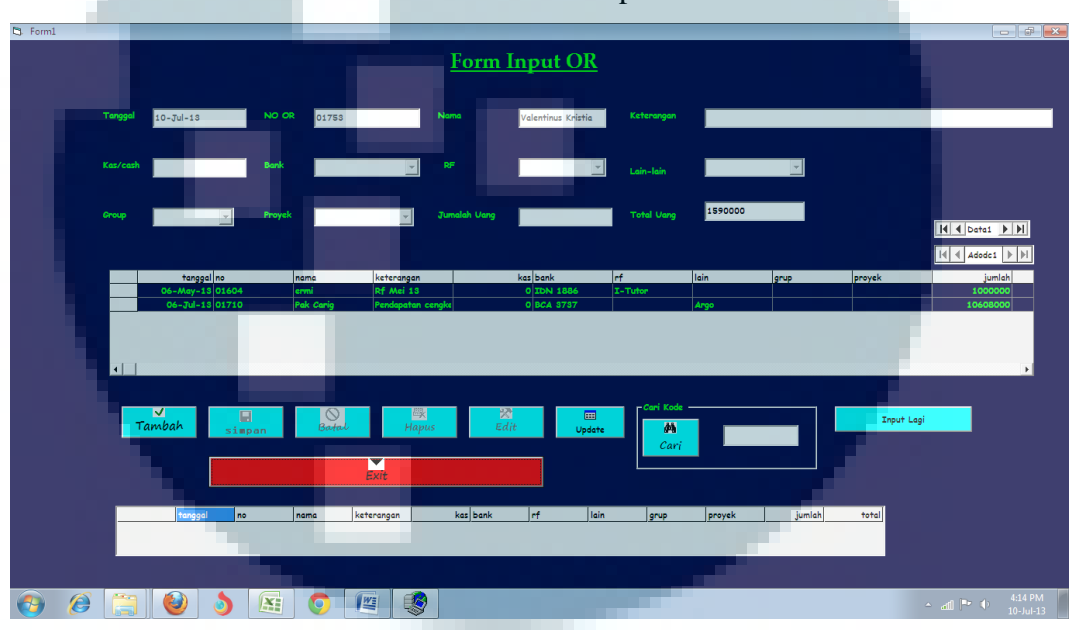

Gambar 3.5 Form Input OR

Dari tampilan awal, klik Laporan untuk menuju ke Form Laporan Input

OR. Format laporan dapat dipilih sesuai yang diinginkan, yaitu:

- 1) Per tanggal detail OR.
- 2) Per nomor OR.
- 3) All (mencetak semua laporan).

Klik tombol Cetak, lalu akan muncul tampilan Laporan Detail Input OR. Klik gambar printer untuk mencetak laporan tersebut.

Namun, pada tanggal 20 Juli 2013 program input OR tersebut telah diperbarui dan ditambahkan input data per divisi. Cara input datanya mirip seperti program input OR yang lama, yaitu sebagai berikut:

1) Klik Tambah untuk mulai menginput data.

- 2) Masukkan data transaksi OR sesuai dengan kolom yang tersedia.
- 3) Klik Input Lagi Gabungan untuk menyimpan data tersebut pada database gabungan.
- 4) Klik Input Lagi Divisi ... untuk menyimpan data tersebut pada database per divisi sesuai dengan transaksi pada OR yang dicatat.

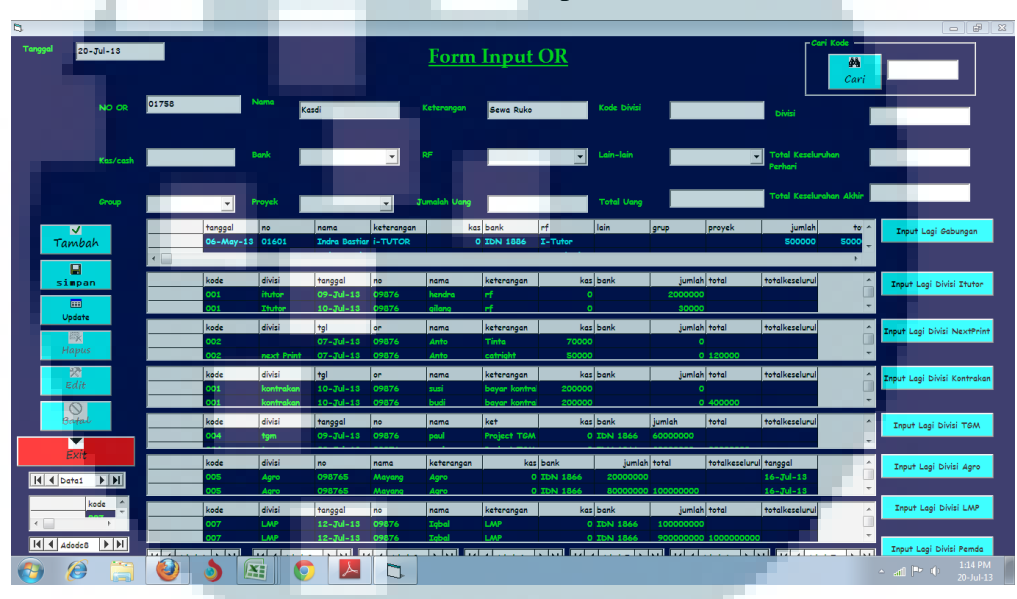

### Gambar 3.6 Form Input OR Baru

# 3. Membuat Laporan Pengeluaran Kas

Laporan pengeluaran kas merupakan laporan yang memuat kejadian pengeluaran kas perusahaan yang dilakukan oleh perusahaan secara kronologis setiap bulan. Sumber dari laporan pengeluaran kas adalah lembar bukti pengeluaran kas yang menuliskan tanggal, nama penerima kas, keterangan pengeluaran kas tersebut untuk apa, dan disertai tanda tangan dari pemegang kas kantor dan penerima kas.

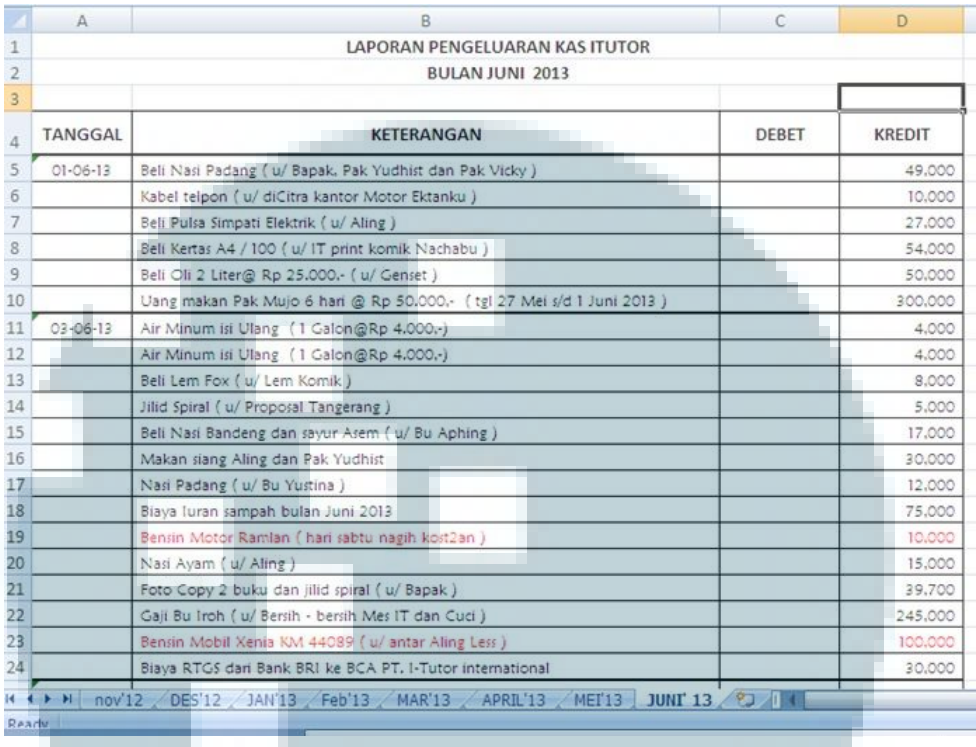

### Gambar 3.7 Laporan Pengeluaran Kas

Data berdasarkan Laporan Pengeluaran Kas tersebut kemudian dipindahkan ke Laporan Keseluruhan Kas per bulan dimana arus kas keluar dari setiap perusahaan akan digabung.

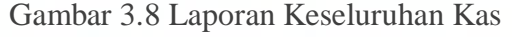

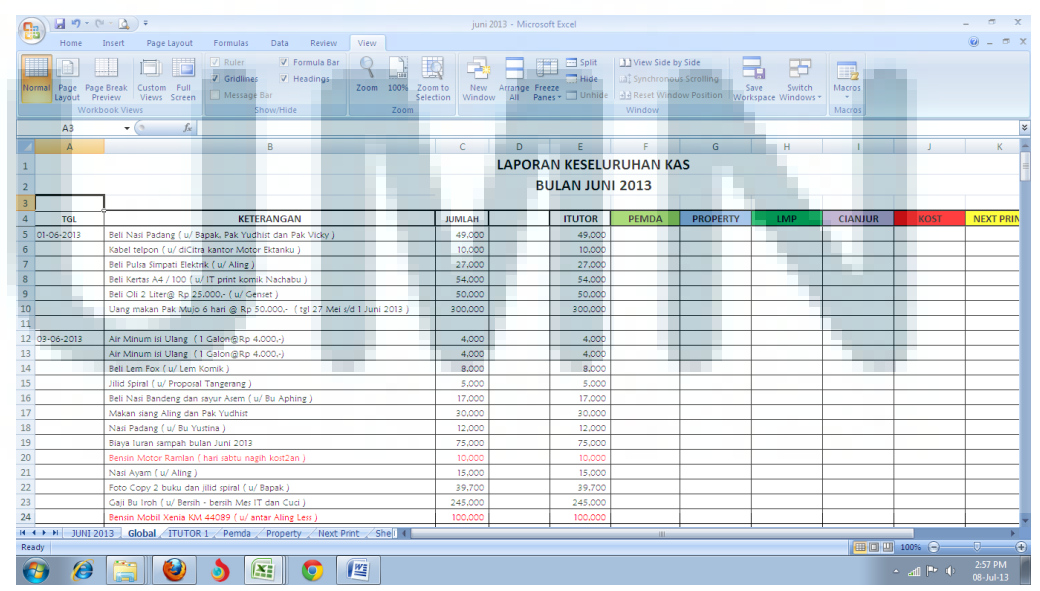

Selain itu, dari laporan pengeluaran kas seperti di gambar 3.7, data tersebut diinput ke dalam laporan keseluruhan pengeluaran kas I-tutor. Pada laporan ini, setiap arus kas keluar yang terjadi pada PT I-Tutor.net dikelompokkan berdasarkan tujuan arus kas keluar tersebut sehingga pembaca laporan dapat mengetahui arus kas keluar perusahaan paling banyak digunakan untuk apa.

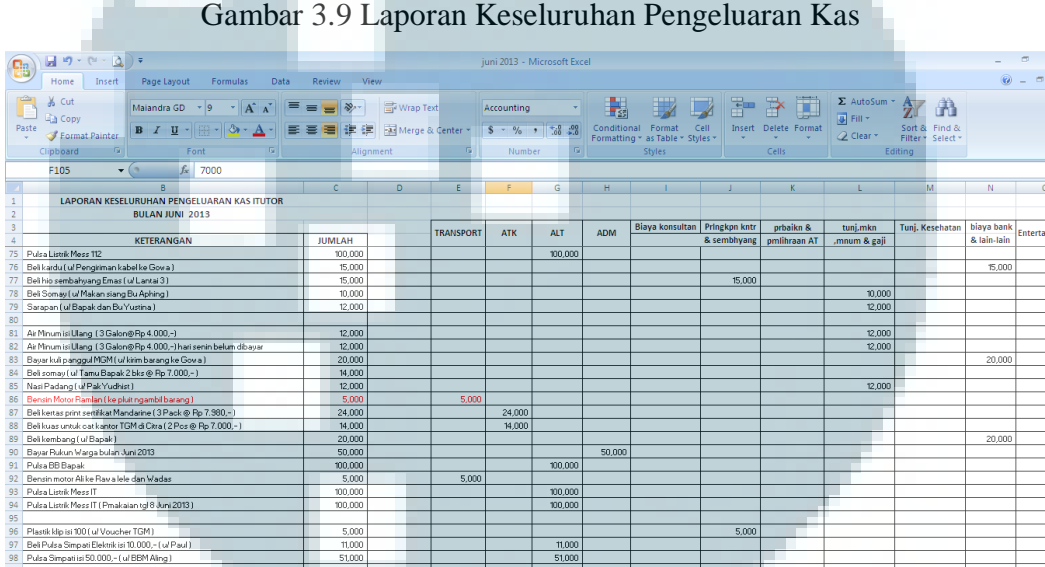

Gambar 3.9 Laporan Keseluruhan Pengeluaran Kas

### 4. Membuat Laporan Penjualan LCD PT I-Tutor International

91.500

 $\frac{12,000}{91,500}$ 

 $\sqrt{w}$ 

ucher XL isi 10.000,- (ul Oprasional kantor la<br>dan Tol I ul Antariemput Pak H. Anton ke Su<br>\_\_JUNI 2013 \_\_\_Global\_\_\_<mark>ITUTOR\_1</mark>

 $\blacksquare$  0

Laporan penjualan LCD PT I-tutor International dibuat untuk menghitung jumlah pajak yang harus dibayar perusahaan dari PPN yang dikenakan pada setiap LCD yang terjual. Laporan ini dibuat setiap bulan atas permintaan konsultan pajak.

12,000

5. Menginput Faktur Penjualan Next Print ke dalam Laporan Penjualan Next Print

Transaksi penjualan yang terjadi di Next Print selama periode berjalan dicatat dalam faktur penjualan, yang kemudian dikirimkan setiap minggu ke kantor pusat untuk diinput ke dalam laporan penjualan Next Print secara kronologis.

Laporan tersebut juga mencatat nomor faktur penjualan, keterangan, nama barang, kuantitas, harga satuan, dan jumlahnya.

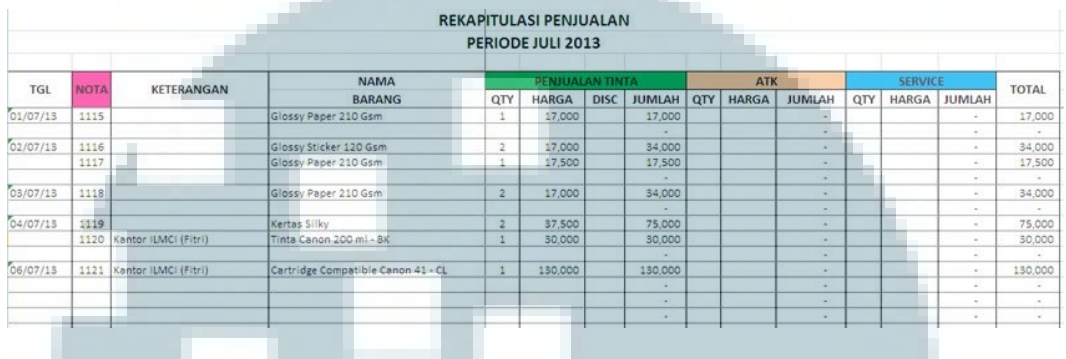

Gambar 3.10 Laporan Penjualan Next Print

6. Menginput Data Stok ke Laporan Stok dan Kartu Stok

Faktur penjualan Next Print yang telah diinput ke dalam laporan penjualan Next Print seperti gambar 3.10 diatas kemudian diteruskan ke laporan stok Next Print untuk mengurangi jumlah stok barang yang telah terjual. Apabila terdapat pembelian barang oleh Next Print maka jumlah barang yang dibeli tersebut juga harus dicatat ke dalam laporan stok. Berdasarkan laporan stok ini, jumlah stok setiap persediaan dicatat setiap hari setiap bulannya untuk mengetahui jumlah stok pada saat itu.

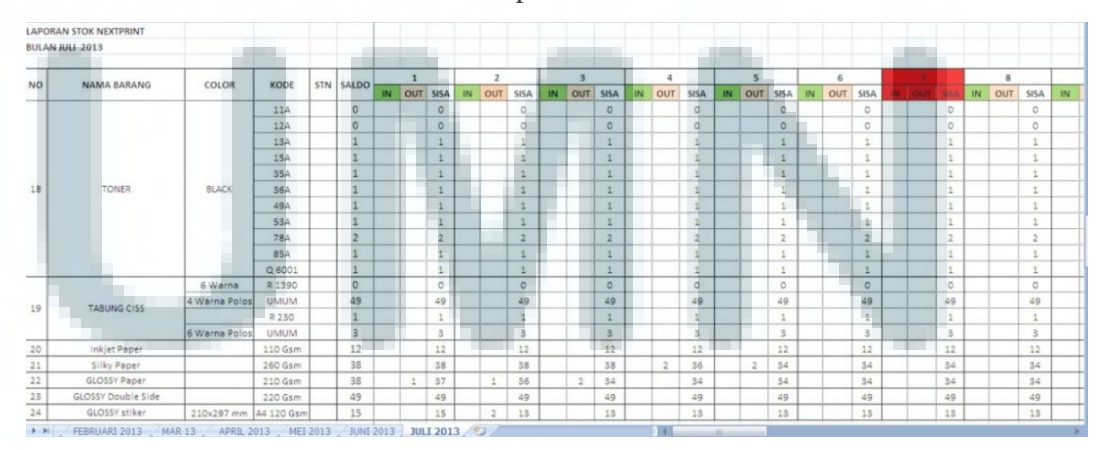

Gambar 3.11 Laporan Stok Next Print

Transaksi penjualan atau pembelian yang telah diinput ke laporan stok Next Print kemudian diinput ke kartu stok untuk mencatat arus keluar masuk persediaan.

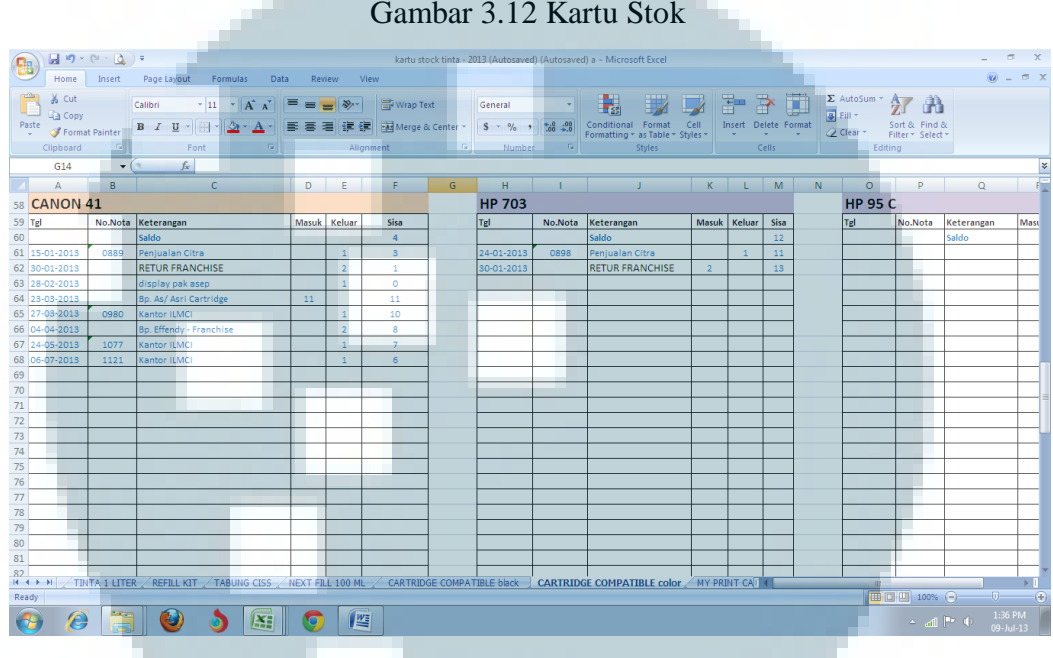

Gambar 3.12 Kartu Stok

7. Menyusun Daftar Peralatan, Memperkirakan Nilai Peralatan, dan Memperkirakan Beban Penyusutan Peralatan

Daftar peralatan dibuat untuk menberikan informasi jenis peralatan yang dimiliki perusahaan serta jumlah yang dimiliki. Untuk menentukan nilai peralatan, dapat menggunakan harga beli peralatan tersebut. Setelah nilai dari masing-masing peralatan telah ditentukan, umur ekonomis peralatan diperkirakan berdasarkan jenis peralatannya. Setelah mengetahui umur ekonomis peralatan, dilanjukan dengan tmemperkirakan beban penyusutan peralatan yang dicatat setiap tahun dan setiap bulannya.

8. Membuat Jurnal

Pencatatan jurnal dilakukan secara kronologis berdasarkan waktu kejadian muncul. Jurnal dibuat setiap periode bulanan untuk proses pembuatan laporan keuangan ILMCI Solution Citra Garden.

### 9. Membuat Buku Besar

Setiap kejadian yang dicatat dalam jurnal diteruskan ke pencatatan buku besar berdasarkan setiap akun yang terlibat. Penulis meneruskan pencatatan buku besar PT I-Tutor.net Indonesia, Next Print, serta membuat buku besar ILMCI Solution Citra Garden.

# 10. Membuat Laporan Laba Rugi

Laporan laba rugi mencatat pendapatan perusahaan selama 1 periode dikurangi dengan HPP dari penjualan *merchandise*, lalu dikurangi dengan beban atau biaya yang terjadi selama 1 periode sehingga diperoleh laba bersih sebelum pajak pada periode tersebut. Terakhir, laba bersih sebelum pajak dikurangi dengan pajak penghasilan pada periode tersebut dan didapatkan laba bersih perusahaan.

### 11. Membuat Laporan Perubahan Modal

Laporan perubahan modal menunjukkan jumlah modal pemilik atas investasinya di ILMCI Solution Citra Garden. Modal pemilik pada awal periode ditambah laba atau dikurangi rugi yang diperoleh selama periode berjalan, sehingga mendapatkan jumlah modal pemilik yang dimiliki pada akhir periode berjalan.

### 12. Melakukan Stock Opname

Stock opname dilaksanakan setiap akhir bulan untuk memeriksa jumlah persediaan secara fisik di gerai Next Print yang berlokasi di Ruko Citra Business Park B2, Jakarta Barat. Sebelum pergi ke gerai Next Print, perusahaan menyiapkan laporan cek fisik untuk mencatat jumlah persediaan yang dibukukan oleh perusahaan untuk kemudian dibandingkan dengan hasil cek fisik. Stock opname dilakukan dengan menghitung jumlah botol tinta, cartridge, dan kertas yang tersedia di gudang dan dipajang di toko.

### 13. Membuat Daftar Inventaris Divisi Agro

Daftar inventaris memberikan informasi mengenai peralatan-peralatan yang dimiliki perusahaan untuk digunakan oleh divisi Agro. Setiap lokasi perkebunan dicatat seluruh jenis peralatan yang ada, jumlah yang tersedia, serta harga dari masing-masing peralatan tersebut.

### 14. Memeriksa dan Membuat Laporan Saldo Bank Harian

Laporan saldo bank harian mencatat seluruh saldo rekening bank yang dimiliki perusahaan pada 1 hari dan mutasi yang terjadi pada hari yang sama dalam suatu rekening bank. Laporan saldo bank harian terdiri dari informasi saldo awal rekening bank yang dimiliki perusahaan pada 1 hari kerja, kolom mutasi debit dan kredit untuk mencatat transaksi yang terjadi pada hari yang sama dalam suatu rekening bank. Pencatatan mutasi debit atau kredit yang terjadi pada rekening bank tertentu berasal dari PV atau OR beserta bukti transaksinya. Saldo awal suatu rekening bank yang dicatat pada 1 hari ditambah atau dikurangi dengan mutasi yang terjadi pada rekening yang sama sehingga diperoleh saldo akhir bank pada 1 hari kerja. Dengan begitu, perusahaan dapat tetap mengawasi jumlah uang yang dimiliki dalam rekening bank tersebut setiap hari agar tidak terjadi perbedaan dengan pencatatan yang dilakukan oleh bank.

### 15. Membuat Rekonsiliasi Bank

Rekonsiliasi bank dibuat setiap akhir bulan untuk menyesuaikan pencatatan saldo antara perusahaan dan bank jika terjadi perbedaan. Pembuatan rekonsiliasi bank dikerjakan setelah perusahaan menerima rekening koran yang dikirim oleh bank yang bersangkutan atau dapat dicetak secara langsung melalui fax untuk bank BCA. Saldo rekening bank yang dicatat dalam pembukuan perusahaan berasal dari laporan saldo bank harian pada akhir bulan. Kemudian, saldo rekening tersebut dibandingkan dengan rekening koran. Jika terdapat perbedaan, penulis mencari letak perbedaan tersebut, lalu dimasukkan dalam penyesuaian. Biasanya perbedaan tersebut berupa

transaksi yang secara otomatis dicatat oleh bank tetapi belum dicatat oleh perusahaan, seperti biaya administrasi, bunga, dan pajak bunga. Penyesuaian saldo dilakukan terus hingga saldo penyesuaian antara perusahaan dan bank telah sama. Saldo penyesuaian pada akhir bulan tersebut kemudian digunakan sebagai saldo awal pada bulan berikutnya.

# **3.3 Uraian Pelaksanaan Kerja Magang**

Pelaksanaan kerja magang dilakukan menggunakan Microsoft Excel, serta program input PV dan program input OR yang dibuat oleh staf dengan menggunakan program Visual Basic yang dibuat sendiri oleh perusahaan untuk menginput data.

### **3.3.1 Proses Pelaksanaan**

1. PT I-Tutor.net Indonesia

Tugas yang dilakukan penulis untuk PT I-Tutor.net Indonesia dikerjakan di kantor pusat ILMCI. Berikut ini adalah rincian tugastugas yang dilakukan:

a. Menginput PV

Penulis menginput data transaksi dari PV yang telah dibuat oleh Rini ke dalam laporan pengeluaran PV menggunakan Microsoft Excel. Transaksi yang terjadi pada tanggal tersebut diinput secara berurutan berdasarkan nomor PV yang tertera, kemudian menginput nomor cek (jika menggunakan cek), nama, keterangan, serta jumlah yang dikeluarkan melalui rekening bank tertentu atau uang kas. Setelah itu, laporan-laporan pengeluaran bank PV digabung ke dalam rekapitulasi pengeluaran PV setiap bulan (lihat Lampiran 8).

Penulis juga menginput data transaksi PV tersebut ke dalam sistem menggunakan program input PV yang dibuat oleh perusahaan. Setelah itu, penulis mencetak laporan detail input PV(lihat Lampiran 10). Namun, pada bulan Agustus 2013, program PV tersebut diperbarui dan ditambahkan input data per divisi. Untuk transaksi yang dicatat pada divisi I-tutor, penulis menginputnya ke divisi I-tutor (lihat Lampiran 11).

### b. Menginput OR

Penulis menginput data transaksi dari OR yang telah dibuat oleh Fitri ke dalam laporan penerimaan OR menggunakan Microsoft Excel. Transaksi yang terjadi pada tanggal tersebut diinput secara berurutan berdasarkan nomor OR yang tertera, nama, keterangan, serta jumlah yang diterima dalam bentuk uang kas maupun melalui rekening bank. Setelah itu, laporan-laporan penerimaan OR digabung ke dalam rekapitulasi penerimaan OR setiap bulan.

Penulis juga menginput data OR tersebut ke dalam sistem menggunakan program input OR yang dibuat oleh perusahaan. Setelah itu, penulis mencetak laporan detail input OR (lihat Lampiran 13). Namun, pada tanggal 20 Juli 2013 program input OR tersebut telah diperbarui dan ditambahkan input data per divisi. Untuk transaksi yang dicatat pada divisi I-tutor, seperti pendapatan royalti dan penjualan *merchandise*, penulis menginputnya ke divisi I-tutor.

### c. Membuat Laporan Pengeluaran Kas

Pembaca dapat mengetahui jumlah uang kas yang dikeluarkan dan memperkirakan seberapa besar kebutuhan perusahaan berdasarkan laporan pengeluaran kas. Penulis diberi tugas untuk meneruskan pembuatan laporan tersebut untuk periode Mei dan Juni 2013.

Data berdasarkan Laporan Pengeluaran Kas tersebut kemudian dipindahkan ke Laporan Keseluruhan Kas per bulan dimana arus kas keluar dari setiap perusahaan akan digabung. Selain itu, dari laporan pengeluaran kas sebelumnya, data tersebut diinput ke dalam laporan keseluruhan pengeluaran kas I-tutor. Pada laporan ini, setiap arus kas keluar yang terjadi pada PT I-Tutor Net pada bulan April hingga Juni 2013 dikelompokkan berdasarkan tujuan arus kas keluar tersebut sehingga pembaca laporan dapat mengetahui arus kas keluar perusahaan paling banyak digunakan untuk apa (lihat Lampiran 9).

### d. Membuat Buku Besar

Penulis membuat buku besar menggunakan Microsoft Excel untuk menginput data ke setiap akun yang tersedia pada PT I-tutor.net Indonesia berdasarkan transaksi yang telah dicatat sebelumnya. Penulis mengerjakan tugas pembuatan buku besar pada tanggal 11 Juli – 16 Juli 2013 untuk periode Maret hingga Juni 2013 (lihat Lampiran 14).

### e. Membuat Laporan Laba Rugi

Penulis membuat laporan laba rugi PT I-tutor.net Indonesia periode Maret dan April 2013. Jumlah pendapatan perusahaan selama 1 periode penulis dapatkan dengan memeriksa rekapitulasi penerimaan OR pada periode tersebut, kemudian dikurangi dengan HPP dari penjualan *merchandise* yang dilihat dari laporan stok *merchandise* sehingga diperoleh laba kotor perusahaan. Untuk perhitungan biaya atau beban yang terjadi pada periode tersebut, penulis menggunakan data dari buku besar pada akun masingmasing biaya. Laba kotor dikurangi dengan total biaya yang terjadi dalam 1 periode sehingga diperoleh laba bersih sebelum pajak pada periode tersebut. Terakhir, laba bersih sebelum pajak dikurangi dengan pajak penghasilan pada periode tersebut dan didapatkan laba bersih perusahaan.

# f. Memeriksa dan Membuat Laporan Saldo Bank Harian

Penulis ditugaskan untuk memeriksa laporan saldo bank harian bulan Juli 2013 karena terdapat selisih saldo yang cukup besar pada beberapa rekening bank yang dicatat oleh perusahaan dengan saldo

rekening bank yang dicatat oleh bank. Penulis mencari letak perbedaan pencatatannya berdasarkan transaksi yang dicatat dalam PV dan OR perusahaan, serta membandingkannya dengan rekening koran dari bank. Setelah penulis memeriksa laporan saldo harian bank periode Juli 2013 dan menemukan letak perbedaan pencatatan, penulis membetulkan pencatatan transaksi yang berbeda tersebut. Sisa pencatatan yang menyebabkan saldo rekening suatu bank berbeda seperti bunga, pajak bunga, dan biaya adminsitrasi disesuaikan melalui rekonsiliasi bank.

Penulis mulai membuat sendiri laporan saldo harian bank ini mulai dari bulan Agustus hingga September 2013 menggunakan Microsoft Excel. Saldo awal masing-masing rekening bank berasal dari saldo akhir penyesuaian setelah rekonsiliasi bank.

### g. Membuat Rekonsiliasi Bank

Penulis membuat rekonsiliasi bank untuk bulan Juli dan Agustus 2013. Pembuatan rekonsiliasi bank dikerjakan setelah perusahaan menerima rekening koran yang dikirim oleh bank yang bersangkutan atau dapat dicetak secara langsung melalui fax untuk bank BCA. Saldo rekening bank yang dicatat dalam pembukuan perusahaan berasal dari laporan saldo bank harian pada akhir bulan. Kemudian, penulis membandingkan saldo rekening tersebut dengan rekening koran. Jika terdapat perbedaan, penulis mencari letak perbedaan tersebut, lalu dimasukkan dalam penyesuaian.

Pertama, penulis melihat di rekening koran apakah terdapat deposito yang belum dicatat oleh bank (deposito dalam perjalanan), lalu penulis memasukkan mutasi yang secara otomatis dicatat oleh bank, tetapi belum dicatat oleh perusahaan pada akhir bulan, seperti bunga, pajak bunga, dan biaya administrasi. Jika kedua saldonya belum sama, penulis kembali membandingkan mutasi-mutasi yang dicatat masing-masing untuk mencari cek beredar yang belum dicairkan, serta kesalahan pencatatan mutasi yang mungkin terjadi. Penyesuaian saldo dilakukan terus hingga saldo penyesuaian antara perusahaan dan bank telah sama. Saldo penyesuaian pada akhir bulan tersebut kemudian digunakan sebagai saldo awal pada bulan berikutnya (lihat Lampiran 27).

# 2. PT I-Tutor International

Tugas yang dilakukan penulis untuk PT I-Tutor International dilakukan di kantor pusat. Berikut ini adalah rincian tugas-tugas yang dilakukan:

a. Membuat Laporan Penjualan Retail LCD PT I-Tutor International Penulis membuat laporan penjualan retail LCD PT I-tutor International untuk periode Juli 2013 pada tanggal 21 Agustus 2013 atas permintaan konsultan pajak. Laporan yang telah dibuat tersebut kemudian dikirimkan melalui email (lihat Lampiran 15).

b. Memeriksa dan Membuat Laporan Saldo Bank Harian

Penulis memeriksa laporan saldo bank harian bulan Juli 2013 untuk rekening bank PT I-Tutor International sama seperti yang penulis lakukan pada PT I-Tutor.net Indonesia karena terdapat selisih antara saldo akhir yang dicatat perusahaan dan bank..

Penulis mulai membuat sendiri laporan saldo harian bank ini mulai dari bulan Agustus hingga September 2013 menggunakan Microsoft Excel. Saldo awal masing-masing rekening bank berasal dari saldo akhir penyesuaian setelah rekonsiliasi bank.

c. Membuat Rekonsiliasi Bank

Penulis membuat rekonsiliasi bank untuk rekening bank PT I-Tutor International bulan Juli dan Agustus 2013. Pembuatan rekonsiliasi bank dilakukan setelah perusahaan menerima rekening koran dari bank untuk rekening Bank BNI dan rekening koran yang dicetak melalui fax untuk rekening Bank BCA (lihat Lampiran 27).

### 3. PT ILMCI Indonesia

Tugas yang dilakukan penulis untuk PT ILMCI Indonesia dikerjakan di kantor pusat ILMCI. Berikut ini adalah rincian tugas yang dilakukan:

a. Memeriksa dan Membuat Laporan Saldo Bank Harian Penulis memeriksa laporan saldo harian bank bulan Juli 2013 untuk rekening bank PT ILMCI Indonesia bersamaan dengan pemeriksaan pada saldo rekening PT I-Tutor.net Indonesia.

Penulis mulai membuat sendiri laporan saldo harian bank ini mulai dari bulan Agustus hingga September 2013 menggunakan Microsoft Excel. Saldo awal masing-masing rekening bank berasal dari saldo akhir penyesuaian setelah rekonsiliasi bank.

b. Membuat Rekonsiliasi Bank

Penulis membuat rekonsiliasi bank rekening PT ILMCI Indonesia untuk bulan Juli dan Agustus 2013. Pembuatan rekonsiliasi bank dilakukan setelah menerima rekening koran dari Bank Mandiri dan Bank BRI, sedangkan untuk saldo rekening bank BCA dapat dilihat melalui rekening korang yang dicetak melalui fax (lihat Lampiran 27).

# 4. ILMCI Solution Citra Garden

Tugas yang dilakukan penulis untuk ILMCI Solution Citra Garden dilakukan di kantor pusat pada tanggal 20 – 25 Juli 2013 dengan membuat laporan keuangan bulanan untuk periode Juni 2012 hingga Juni 2013. Berikut ini adalah rincian tugas-tugas yang dilakukan yang seluruhnya menggunakan Microsoft Excel:

a. Menyusun Daftar Peralatan, Memperkirakan Nilai Peralatan, dan Memperkirakan Beban Penyusutan Peralatan

Bersumber dari daftar inventaris ILMCI Solution Citra Garden yang diberikan dimana dalam daftar tersebut hanya mencatat jenis peralatan dan jumlah yang dimiliki, penulis menyusun daftar

peralatan menjadi lebih rinci dengan nilai masing-masing peralatan tersebut. Penulis menentukan nilai masing-masing peralatan melalui perkiraan dengan melihat harga peralatan sejenis yang dijual di pasaran. Setelah nilai dari masing-masing peralatan telah ditentukan, penulis memperkirakan umur ekonomis masing-masing peralatan, yaitu selama 5 tahun. Kemudian, penulis memperkirakan beban penyusutan peralatan yang dicatat setiap tahun dan setiap bulannya.

### b. Membuat Jurnal

Pembuatan jurnal dilakukan sebagai langkah awal untuk laporan keuangan ILMCI Solution dari bulan Mei 2012 hingga Juni 2013. Bersumber dari laporan kas harian yang diberikan perusahaan, seluruh transaksi yang terjadi pada setiap bulan diinput secara kronologis (lihat Lampiran 16).

# Membuat Buku Besar

Penulis membuat buku besar dengan menginput data ke setiap akun yang tersedia berdasarkan transaksi yang telah dicatat pada jurnal sebelumnya. Buku besar ILMCI Solution Citra Garden yang dibuat penulis adalah untuk periode bulan Mei 2012 hingga Juni 2013 (lihat Lampiran 17).

# d. Membuat Laporan Laba Rugi

Pendapatan ILMCI Solution Citra Garden berasal dari iuran siswa yang belajar di sana, baik yang mendaftar paket setahun atau bulanan, serta pendapatan dari penjualan *merchandise* seperti buku, kaos, dan sebagainya. Pendapatan selama 1 periode tersebut kemudian dikurangi dengan beban atau biaya yang terjadi selama 1 periode sehingga diperoleh laba bersih periode berjalan. Penulis membuat laporan laba rugi ILMCI Solution Citra Garden berdasarkan saldo pada buku besar yang telah dibuat sebelumnya (lihat Lampiran 18).

### e. Membuat Laporan Perubahan Modal

Modal pemilik pada ILMCI Solution Citra Garden berasal dari aset berupa peralatan-peralatan yang merupakan pemberian dari kantor pusat pada awal berjalannya usaha ini. Penulis membuat laporan perubahan modal ILMCI Solution Citra Garden berdasarkan saldo buku besar pada periode berjalan untuk akun modal pemilik, lalu ditambah atau dikurangi dengan laba atau rugi yang diperoleh berdasarkan laporan laporan laba rugi yang telah dibuat sebelumya. Jumlah modal pemilik pada akhir periode kemudian digunakan lagi sebagai modal pemilik pada awal periode berikutnya (lihat Lampiran 18).

### 5. Next Print

Tugas yang dilakukan penulis untuk Next Print dikerjakan di kantor pusat dan di gerai Next Print. Berikut ini adalah rincian tugas-tugas yang dilakukan:

a. Menginput Faktur Penjualan ke dalam Laporan Penjualan Next Print

Faktur penjualan yang dibuat oleh karyawan Next Print selama bulan Juli 2013 diinput ke dalam laporan penjualan Next Print menggunakan Microsoft Excel secara kronologis. Laporan penjualan tersebut juga mencatat nomor nota, keterangan, nama barang, kuantitas, harga satuan, dan jumlahnya sehingga perusahaan dapat mengetahui jumlah pendapatan Next Print pada bulan Juli 2013.

b. Menginput Data Stok ke Laporan Stok dan Kartu Stok Faktur penjualan Next Print yang telah diinput ke dalam laporan

penjualan Next Print kemudian diteruskan ke laporan stok Next

Print bulan Juli 2013 untuk mengurangi jumlah stok barang yang telah terjual. Tidak hanya itu, transaksi penjualan dan pembelian yang telah diinput ke laporan stok Next Print kemudian diinput ke kartu stok untuk mencatat arus keluar masuk persediaan.

Setelah melakukan stock opname pada tanggal 31 Juli 2013, penulis kembali memeriksa laporan stok Next Print untuk melihat apakah terdapat selisih antara jumlah stok yang tercatat di laporan dengan jumlah stok hasil cek fisik. Jika terdapat selisih, penulis memeriksa setiap transaksi yang terdapat arus keluar-masuk barang apakah telah dicatat atau salah menginput angka. Jika setelah diperiksa dan dibetulkan tetapi masih terdapat selisih, maka penulis membuat penyesuaian terhadap selisih jumlah barang tersebut agar sesuai dengan jumlah fisik barang.

### c. Menginput Transaksi Penjualan ke Buku Besar

Setelah membuat laporan penjualan Next Print, laporan stok, dan kartu stok, penulis melanjutkan proses menginput transaksi penjualan Next Print ke dalam buku besar untuk periode Juli 2013 (lihat Lampiran 19).

### d. Melakukan Stock Opname

Stock opname dilaksanakan setiap akhir bulan untuk memeriksa jumlah persediaan secara fisik di gerai Next Print yang berlokasi di Ruko Citra Business Park B2, Jakarta Barat. Penulis ikut melakukan stock opname pada tanggal 31 Juli 2013 bersama dengan Fitri, salah satu staf divisi akuntansi dari kantor pusat; dan Pak Onis, staf yang bekerja di Next Print.

Saat melakukan stock opname, Pak Onis bertugas mengeluarkan barang satu per satu dari gudang dan toko, Fitri bertugas menghitung jumlah barang, dan penulis bertugas mencatat jumlah stok yang telah dihitung (lihat Lampiran 21). Supaya tidak terjadi kesalahan dalam menghitung, penulis juga membantu

menghitung jumlah barang bersama-sama dengan Pak Onis dan Fitri. Untuk stok tinta terdapat 2 ukuran yang tersimpan dalam botol, yaitu 100 ml dan 200 ml. Stock opname dimulai dengan menghitung botol tinta per merk tinta yang tersedia agar tidak tercampur dengan merk tinta lain, lalu dihitung berdasarkan warna tinta yang tersedia secara berurutan. Hal yang sama juga dilakukan untuk menghitung jumlah cartridge secara berurutan berdasarkan merk cartridge dan nomor cartridge yang tertera.

6. PT Terra Global Mandiri (TGM)

Tugas yang dilakukan penulis untuk PT Terra Global Mandiri dilakukan di kantor pusat. Berikut ini adalah rincian tugas-tugas yang dilakukan:

a. Menginput PV

Penulis menginput transaksi pengeluaran kas yang terjadi untuk divisi TGM menggunakan program input PV baru untuk bulan Juli dan Agustus 2013 seperti yang penulis lakukan untuk PT I-Tutor.net Indonesia (lihat Lampiran 22).

# b. Membuat Laporan Saldo Bank Harian

Penulis membuat laporan saldo bank harian untuk PT Terra Global Mandiri seperti yang penulis lakukan untuk PT I-Tutor.net Indonesia mulai dari bulan Agustus hingga September 2013.

# c. Membuat Rekonsiliasi Bank

Penulis membuat rekonsiliasi bank untuk rekening bank yang dimiliki PT Terra Global Mandiri pada bulan Juli dan Agustus 2013 dengan cara yang sama seperti pembuatan untuk PT I-Tutor.net Indonesia (lihat Lampiran 27).

7. Divisi Agro

Divisi Agro merupakan bagian dari usaha ILMCI Corporation Group yang mengurusi bidang perkebunan dan properti. Tugas yang dilakukan penulis untuk divisi Agro dilakukan di kantor pusat. Berikut ini adalah rincian tugas-tugas yang dilakukan:

a. Menginput PV

Penulis menginput transaksi pengeluaran kas yang terjadi untuk divisi Agro menggunakan program input PV baru untuk bulan Juli dan Agustus 2013, kemudian laporan input PV divisi Agro dicetak seperti yang penulis lakukan untuk PT I-Tutor.net Indonesia (lihat Lampiran 23).

b. Membuat Daftar Inventaris

Penulis membuat daftar inventaris divisi Agro per tanggal 31 Juli 2013 agar perusahaan mengetahui nilai aset perusahaan berupa peralatan agar peralatan tersebut dapat diawasi penggunaannya. Penulis membuat daftar inventaris tersebut berdasarkan laporan pengeluaran divisi Agro untuk masing-masing lokasi yang dibuat oleh staf lain. Sumber pencatatan peralatan tersebut dapat dilihat dari PV yang mencatat pembelian peralatan untuk divisi Agro (lihat Lampiran 24).

# 8. Divisi Kontrakan

Divisi Kontrakan merupakan bagian usaha ILMCI Corporation Group yang memberikan jasa kontrakan Ruko atau Mess untuk ditinggali. Setiap bulan, staf yang bertugas di divisi Kontrakan menagih biaya sewa kepada setiap penghuni.

Tugas yang dilakukan penulis untuk divisi Kontrakan adalah menginput PV yang mencatat pengeluaran kas divisi Kontrakan pada bulan Juli dan Agustus 2013. Penginputan PV dilakukan dengan menggunakan program input PV baru. Setelah seluruh data telah

diinput, penulis mencetak laporan PV divisi Kontrakan seperti yang penulis lakukan pada PT I-Tutor.net Indonesia (lihat Lampiran 25).

### 9. Divisi Pemda

Divisi Pemda merupakan bagian dari usaha ILMCI Corporation Group yang bertugas melakukan transaksi dengan Pemerintah Daerah yang berada di Indonesia. Tugas yang dilakukan penulis untuk divisi Pemda dilakukan di kantor pusat, yaitu menginput PV menggunakan program input PV baru. Transaksi pengeluaran kas yang terjadi untuk divisi Pemda pada bulan Juni, Juli dan Agustus 2013 diinput satu per satu, kemudian laporan input PV divisi Pemda dicetak seperti yang penulis lakukan untuk PT I-Tutor.net Indonesia (lihat Lampiran 26).

### **3.3.2 Kendala yang ditemukan**

Berikut ini adalah beberapa kendala yang penulis temukan saat mengerjakan tugas-tugas selama kerja magang:

- 1. PT I-Tutor.net Indonesia
	- a. Saat penulis meneruskan pembuatan laporan keseluruhan pengeluaran kas I-Tutor, penulis menemukan pencatatan akun yang tidak konsisten yang dilakukan oleh *Accounting Staff* lain pada beberapa transaksi di laporan keseluruhan pengeluaran kas I-tutor. Misalnya terdapat pembelian ATK yang seharusnya dicatat dalam akun ATK ternyata dicatat pada akun Biaya Lain-lain. Pencatatan yang tidak konsisten ini menyebabkan jumlah pada akun tertentu menjadi tidak sesuai dengan yang sebenarnya. Penyebab ketidakkonsistenan pencatatan tersebut adalah keterangan dari bukti pengeluaran kas yang dibuat menimbulkan kebingungan bagi staf dalam alokasi pencatatan akun pada laporan tersebut akibat kurangnya pengetahuan di bidang akuntansi.
	- b. Dalam laporan rekapitulasi OR, penulis menemukan bahwa terdapat OR yang tidak diinput dengan lengkap, baik itu nama,

keterangan, maupun jumlahnya. Selain itu, terdapat beberapa transaksi yang angkanya salah catat di kolom atau baris lain. Misalnya pada rekapitulasi penerimaan OR periode Mei 2013, pendapatan atas pelunasan tanah di Gempol sebesar Rp 966.491.800, angkanya dicatat pada baris yang salah. Kurangnya ketelitian staf dalam menginput transaksi ke laporan rekapitulasi OR merupakan penyebab utama masalah ini.

Saat penulis memeriksa laporan saldo bank harian periode Juli 2013, penulis menemukan selisih antara saldo akhir rekening bank yang dicatat oleh perusahaan dan bank, bahkan terdapat beberapa saldo rekening bank yang selisihnya cukup besar. Selisih tersebut dikarenakan perusahaan tidak pernah membuat rekonsiliasi bank setiap akhir bulan sehingga mutasi yang telah dicatat secara otomatis oleh bank seperti bunga, pajak bunga, dan biaya administrasi tidak dicatat oleh perusahaan.

### 2. ILMCI Solution Citra Garden

- a. Kurangnya informasi yang tersedia dari pihak ILMCI Solution Citra Garden untuk membuat laporan keuangan. Penulis hanya diberi informasi mengenai keterangan karyawan, daftar bayaran siswa, daftar inventaris, serta laporan kas harian periode bulanan. Jumlah aset dan modal yang dimiliki juga tidak ada, sehingga penulis hanya bisa memperkirakan jumlah aset berdasarkan daftar inventaris yang nilainya menggunakan perkiraan harga pasar, lalu jumlah aset tersebut dianggap sebagai jumlah modal.
- b. Terdapat transaksi pengeluaran kas yang salah catat karena kurangnya ketelitian staf di ILMCI Solution Citra Garden yang bertugas membuat laporan kas harian pada ILMCI Solution Citra Garden. Saat penulis membuat jurnal, penulis menemukan transaksi pengeluaran kas yang sama dicatat dua kali pada laporan kas harian bulan Mei 2013, yaitu pencatatan pembelian colokan

listrik sebesar Rp 2.500. Bahkan, salah satu pencatatan transaksi pembelian colokan listrik tersebut salah letak, yaitu yang seharusnya dicatat sebagai Biaya Lain-lain ternyata dicatat sebagai Biaya ATK & Fotokopi. Akibat pencatatan dua kali tersebut, saldo kas akhir bulan menjadi salah yang juga membuat saldo kas pada bulan Juni 2013 menjadi salah.

Penulis juga menemukan transaksi pengeluaran kas yang salah catat pada laporan kas harian bulan Juni 2013, yaitu pencatatan pembelian Aqua galon sebesar Rp 12.200 yang seharusnya dicatat sebagai Biaya Lain-lain ternyata dicatat sebagai Biaya ATK & Fotokopi. Akibat pencatatan yang salah letak tersebut, Jumlah biaya ATK & fotokopi serta jumlah biaya lain-lain yang tercatat menjadi salah.

# 3. Next Print

Saat penulis ikut melaksanakan stock opname di gerai Next Print, penulis menemukan bahwa jumlah stok barang yang dicatat oleh kantor pusat tidak sesuai dengan jumlah stok hasil cek fisik di Next Print. Perbedaan ini disebabkan oleh refill tinta yang menggunakan tinta persediaan, tetapi tidak dicatat dalam pengeluaran stok karena hanya dicatat sebagai pendapatan refill tinta. Selain itu, selisih jumlah stok juga disebabkan oleh pencatatan jumlah stok yang tidak akurat saat perusahaan melakukan stock opname pada akhir bulan Juni 2013.

### 4. Divisi Agro

Saat penulis pertama kali membuat daftar inventaris divisi Agro berdasarkan laporan pengeluaran yang dibuat staf lain untuk divisi Agro, penulis mendapat pernyataan dari Bu Rosjana bahwa terdapat transaksi pembelian peralatan pisau chainsaw yang tidak dicatat ke dalam laporan pengeluaran divisi Agro lokasi Pontianak. Hal ini disebabkan oleh kurangnya ketelitian staf yang bertugas menginput data untuk divisi Agro. Akibatnya, jumlah peralatan dan biaya pengeluaran yang tercatat tidak sesuai dengan keadaan sebenarnya.

### **3.3.3 Solusi atas Kendala yang ditemukan**

Berikut ini adalah solusi yang penulis lakukan terhadap kendala-kendala yang ditemukan selama kerja magang:

- 1. PT I-Tutor.net Indonesia
	- a. Untuk pencatatan akun yang tidak konsisten pada laporan keseluruhan pengeluaran kas I-tutor, penulis bertanya kepada staf yang menginput data tersebut jenis transaksinya dicatat pada akun yang mana. Penulis juga memeriksa bukti pengeluaran kas untuk membuktikan bahwa benar terjadi pengeluaran kas untuk membayar sesuatu. Kemudian, transaksi yang salah letak akun dalam penginputannya diubah ke akun yang tepat. Perusahaan perlu melatih staf yang bertugas menginput transaksi pada laporan keseluruhan pengeluaran kas agar staf tersebut memiliki pengetahuan memadai dalam mengalokasi transaksi ke dalam akun tertentu.
	- b. Penulis memeriksa bukti transaksi dari dokumen OR untuk OR yang tidak diinput dengan lengkap, baik itu nama, keterangan, maupun jumlahnya ke dalam laporan rekapitulasi OR,. Berdasarkan lembar OR tersebut, penulis bandingkan dengan data yang telah diinput, lalu penulis lengkapi data yang diinput tidak lengkap, serta perbaiki data yang salah input. Untuk staf yang bertugas menginput data OR ke dalam laporan rekapitulasi OR harus lebih teliti, serta memeriksa kembali hasil pekerjaannya setelah selesai menginput.
	- c. Penulis memeriksa kembali transaksi yang dicatat oleh perusahaan berdasarkan PV dan OR yang telah dibuat, lalu bandingkan dengan transaksi yang dicatat oleh bank berdasarkan rekening koran yang diterima. Kesalahan penginputan transaksi ke dalam laporan saldo bank harian dari pihak perusahaan kemudian dibetulkan. Lalu,

untuk pencatatan saldo rekening bank di akhir bulan dibuat rekonsiliasi bank untuk menyesuaikan saldo akhir masing-masing rekening bank yang dimiliki perusahaan. Penulis menyarankan kepada staf yang bertugas membuat laporan saldo harian bank untuk membuat rekonsiliasi bank setiap akhir bulan agar pencatatan saldo rekening bank perusahaan di pihak perusahaan dan bank menjadi sama.

# 2. ILMCI Solution Citra Garden

- a. Staf yang bertugas membuat laporan keuangan ILMCI Solution Citra Garden perlu dilatih agar memiliki pengetahuan memadai dalam siklus akuntansi untuk membuat laporan keuangan yang baik. Ketelitian dalam membuat laporan juga harus ditingkatkan supaya informasi yang terkandung dalam laporan menjadi akurat. Selain itu, peran kantor pusat dalam mengawasi kinerja ILMCI Solution Citra Garden juga harus ditingkatkan, seperti pemeriksaan kembali laporan yang telah dibuat oleh ILMCI Solution Citra Garden agar dapat meminta perbaikan segera bila menemukan adanya kesalahan.
- b. Penulis menghapus satu transaksi pembelian colokan listrik yang salah catat tersebut dengan tidak menginputnya ke dalam jurnal. Dengan demikian transaksi tersebut juga tidak diinput ke dalam buku besar sehingga saldo akhir kas dan jumlah biaya yang dikeluarkan pada bulan Mei 2013 telah disesuaikan.

Penulis memperbaiki transaksi pembelian Aqua yang salah catat tersebut dengan pencatatan jurnal untuk pembelian Aqua tersebut ke akun Biaya Lain-lain. Dengan demikian, jumlah biaya ATK & fotokopi serta biaya lain-lain yang tercatat menjadi sesuai.

Supaya masalah seperti diatas tidak terjadi lagi, pembuat laporan pada ILMCI Solution Citra Garden perlu dilatih agar lebih teliti dalam membuat laporan supaya informasi yang terkandung dalam laporan menjadi akurat.

### 3. Next Print

Selisih jumlah stok barang antara laporan dan cek fisik yang terjadi perlu disesuaikan. Penulis membuat penyesuaian terhadap jumlah tinta botol yang lebih sedikit dari yang seharusnya akibat penggunaan untuk refill tinta berdasarkan jumlah transaksi pendapatan refill tinta yang dicatat dalam faktur penjualan. Jika masih terdapat selisih, maka persediaan tersebut dianggap hilang. Untuk persediaan lain seperti kertas yang terdapat selisih jumlahnya dianggap dipakai sendiri atau hilang. Oleh karena itu, persediaan yang dianggap hilang tersebut dihapus dari pencatatan kantor pusat dengan mengurangi jumlah persediaan menjadi jumlah yang sama dengan hasil cek fisik pada penyesuaian yang dibuat.

Untuk mencegah terjadinya selisih dalam menghitung jumlah persediaan di masa depan, staf yang bertugas di Next Print perlu mencatat pengeluaran setiap persediaan dengan jelas. Pengeluaran yang terjadi akibat penggunaan tinta botol dari gudang untuk jasa refill tinta juga harus dicatat untuk mengurangi jumlah persediaan agar sesuai dengan jumlah persediaan sebenarnya di gudang.

# 4. Divisi Agro

Penulis memeriksa PV beserta bukti pembelian yang mencatat pembelian peralatan pisau chainsaw tersebut. Setelah bukti tersebut ditemukan, penulis menginput transaksi pembelian peralatan tersebut ke dalam laporan pengeluaran divisi Agro sesuai dengan tanggal terjadinya transaksi. Kemudian, penulis menginput peralatan pisau chainsaw ke dalam daftar inventaris beserta jumlah peralatan dan harganya.

Staf yang bertugas menginput data ke laporan divisi Agro harus lebih teliti dalam menginput data dan memastikan bahwa seluruh transaksi yang berkaitan dengan divisi Agro telah diinput. Dengan demikian, keakuratan laporan dapat meningkat supaya dapat mengambil keputusan dengan tepat.

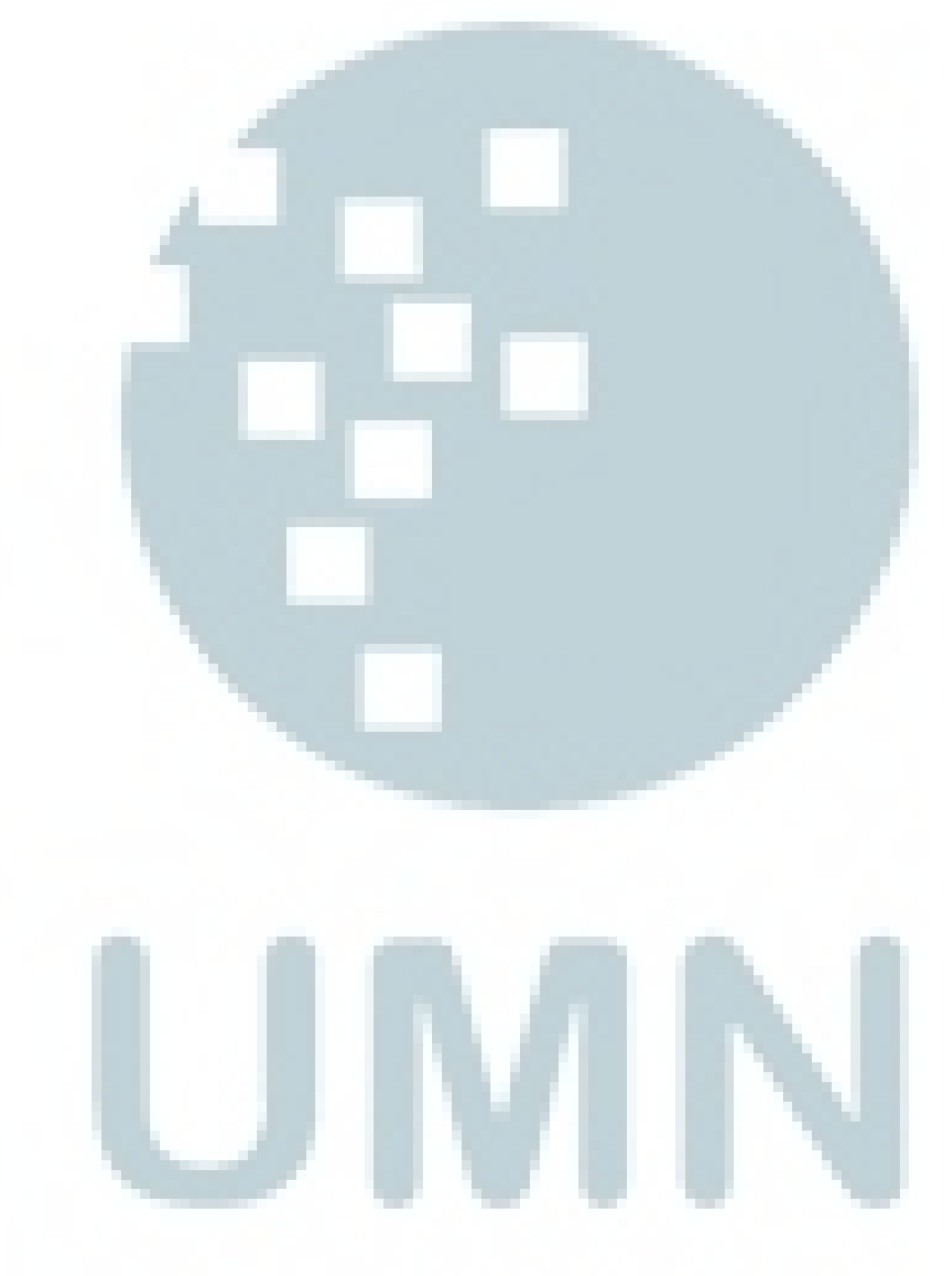